## **Зертханалық жұмыс №3**

#### **Пысықтау кешенді**

#### **практикалық дағдыларды**

#### **Топология**

Алынатын бірі үш ықтимал топологияларды. **Кесте адрестеу**

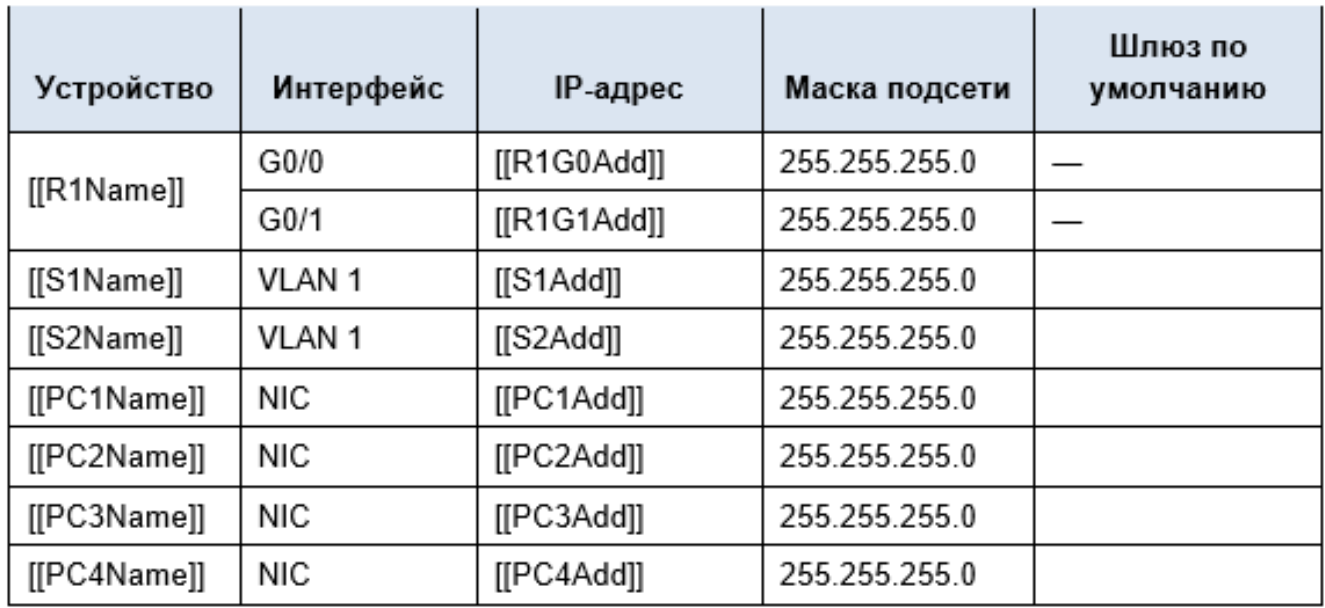

# **Міндеттері**

 $\bullet$ 

Толтыру желілік құжаттама.

 $\bullet$ 

Орнату негізгі параметрлерді маршрутизатор коммутатор мен.

 $\bullet$ 

Тексеру, қосу және ақауларды жою.

# **Сценарий**

Сіздің дағдылары мен қызмет көрсету бойынша маманның жергілікті желілер (LAN), көрермендерді таң қалдырды сіздің

желілік әкімшінің. Енді ол ұсынады, сіз көрсетті дағдылары

маршрутизатордың орнату, соединяющего екі жергілікті желі (LAN). Сіз орнатуды базалық маршрутизатордың параметрлерін және коммутатор көмегімен операциялық

жүйесінің Cisco IOS. Содан кейін сізге қажет болады тексеру параметрлері, сондай-ақ параметрлері

қолданыстағы құрылғыларын, протестировав сенімділік толассыз қосылыстар.

**Ескерту.** Кейін бұл жаттығуды орындау, сіз батырмасын басу **Reset Activity** (алып Тастау

жаттығу) құру үшін жаңа талаптар жиынтығы. Қарай өзгертілетін объектілеріне атау

# құрылғылар, схемалар IP-адрестеу және топология.

# **Талаптар**

 $\bullet$ 

Кестеге енгізіңіз адрестеу деректер жоқ.

## $\bullet$

Беріңіз маршрутизатору атауы **[[R1Name]]**, ал екінші коммутатору — **[[S2Name]]**. Сіз

аласыз қол жеткізу коммутатору **[[S1Name]]**.

#### $\bullet$

Барлық желілерінде қол жеткізу үшін пайдаланушы режимі EXEC реттеңіз пароль **cisco**.

# $\bullet$

Көшу үшін ерекше режимі EXEC пайдаланыңыз пароль **class**.

 $\bullet$ Зашифруйте барлық ашық парольдер.

## $\bullet$

Реттеңіз тиісті баннер.

#### $\bullet$

Реттеңіз адресациясын барлық құрылғылар үшін кестеге сәйкес адрестеу.

#### $\bullet$

Задокументируйте сипаттау интерфейстерге қоса алғанда, интерфейс коммутатор **[[S2Name]]** желі VLAN 1.

## $\bullet$

Сақтаңыз параметрлері.

#### $\bullet$

Бар екеніне көз жеткізіңіз қосылыстар арасындағы барлық құрылғыларымен жабдықталуы тиіс. Барлық құрылғылар болуы тиіс жай-күйі жібере эхо-сұраныстарды кез келген басқа да құрылғылар.

# $\bullet$

Устраните барлық ақаулар мен задокументируйте олардың.

#### $\bullet$

Внедрите шешу үшін қажетті іске қосу және тексеру өтпелі қосылыстар. **Ескерту**. Тексеру үшін, қалай орындалды жаттығу түймешігін басыңыз **Check Results** Тексеру(нәтижелері). Түймешігін басып **Reset Activity** (алып Тастау жаттығу) құру үшін жаңа талаптар жиынтығы. ID: [[indexNames]][[indexAdds]][[indexTopos]] **Зертханалық жұмыс №3(2). IPv6 орнату-адрестеу.**

# **Топология**

# **Кесте адрестеу**

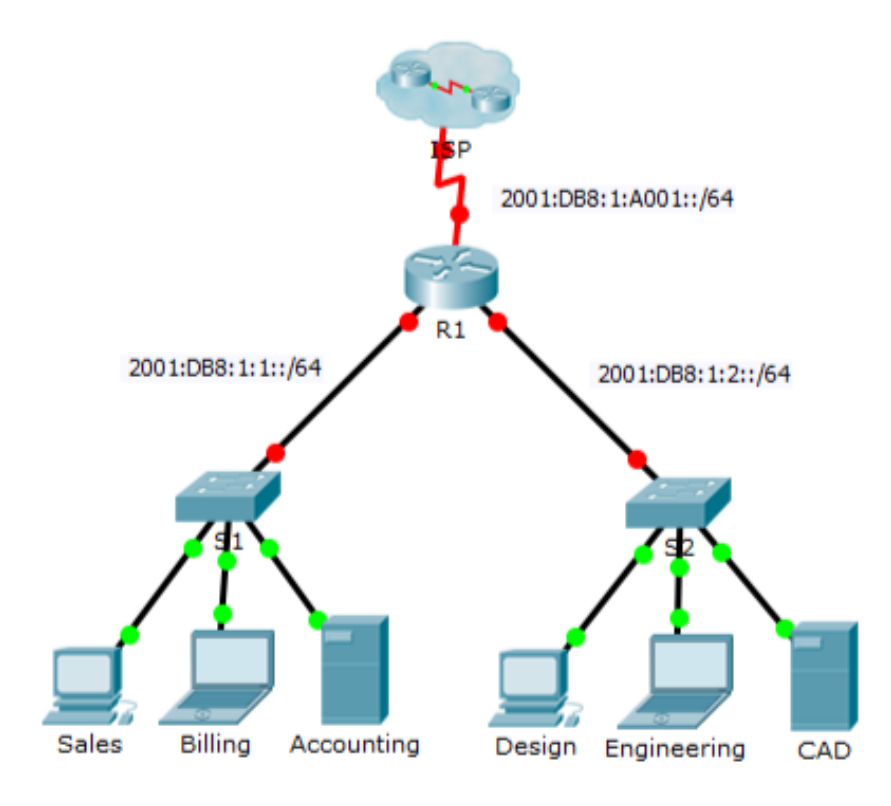

#### **Кесте адрестеу**

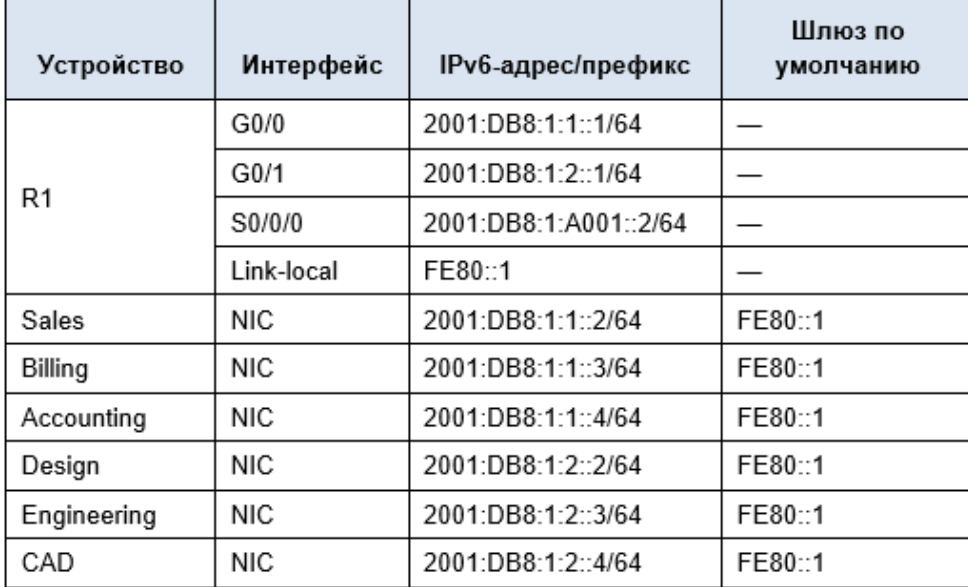

# **Міндеттері**

- **1-бөлім. IPv6 орнату-адрестеу арналған қосып, дұрыста орнату**
- **2-Бөлім. IPv6 орнату-адрестеу серверлерде**

# **3-Бөлім. IPv6 орнату-адрестеу клиенттік түйіндерінде**

# **4-Бөлім. Тестілеу және тексеру желісіне қосылу Жалпы мәліметтер**

Бұл жаттығуда сіз пысықтау параметрін IPv6-адрестер-ға қосып, дұрыста орнату, серверлер мен

клиенттік түйіндерінде. Сонымен қатар, сіз проверите орындау IPv6 адрестеу.

**1-бөлім: IPv6 Орнату-адрестеу арналған қосып, дұрыста орнату 1-қадам: Қосыңыз жіберуді IPv6-пакеттерді қосып, дұрыста орнату.** a.

Теріңіз жаһандық конфигурационного режимін ipv6 unicast-routing. Бұл команда

керек іске қосу үшін жіберу IPv6-пакеттерді қосып, дұрыста орнату. Сіз шығыңыз-осы команданы

кейінірек осы семестрде.

R1(config)# ipv6 unicast-routing

# **2-қадам: Егер IPv6-адресациясын арналған GigabitEthernet0/0.**

a.

Басыңыз **R1** және қосымша бетін ашыңыз **CLI** (Интерфейсі командалық жолдың). Түймесін **басыңыз іске қосу**.

b.

Кіріңіз артықшылықты режимі EXEC.

c.

Енгізіңіз команда қажетті режиміне көшу үшін параметрлер интерфейс GigabitEthernet0/0.

d.

Реттеңіз IPv6-адрес көмегімен келесі команданы:

# R1(config-if)# **ipv6 address 2001:DB8:1:1::1/64**

e.

Реттеңіз жергілікті IPv6-адрес каналының көмегімен келесі команданы:

```
R1(config-if)# ipv6 address FE80::1 link-local
```
f.

Әдепкі интерфейс.

# **3-қадам: Егер IPv6-адресациясын арналған GigabitEthernet0/1.**

a.

Енгізіңіз команда қажетті режиміне көшу үшін параметрлер интерфейс GigabitEthernet0/1.

b.

Қажетті IPv6 мекенжайын қараңыз **кестеде адрестеу**.

c.

Реттеңіз IPv6-адрес, жергілікті мекен-жайы арна іске қосыңыз интерфейс. **4-қадам: Егер IPv6-адресациясын арналған Serial0/0/0.**

a.

Енгізіңіз команда қажетті режиміне көшу үшін параметрлер интерфейс Serial0/0/0.

b.

Қажетті IPv6 мекенжайын қараңыз **кестеде адрестеу**.

c.

Реттеңіз IPv6-адрес, жергілікті мекен-жайы арна іске қосыңыз интерфейс.

# **2-бөлім: IPv6 Орнату-адрестеу серверлерінде**

#### **1-қадам: Егер IPv6-адресациясын серверінде Accounting (Бухгалтерия).** a.

Басыңыз **Accounting** (Бухгалтерия), қойындысын нұқыңыз **Desktop** (Жұмыс үстелі) таңдаңыз **IP**

# **Configuration**

(IP конфигурациясы).

b.

Орнату үшін **IPv6 мекенжайын** мәні **2001:DB8:1:1::4** префиксі бар **/64**. c.

Орнату үшін **IPv6-шлюз** жергілікті адрес арна **FE80::1**.

## **2-қадам: Егер IPv6-адресациясын серверінде CAD (автоматтандыру Бөлімі).**

- Қадамдарды қайталаңыз жылғы 1А-ден 1В сервер

үшін **CAD** (автоматтандыру Бөлімі). IPv6 мекенжайын қараңыз **кестеде адрестеу**.

**3-бөлім: IPv6 Орнату-адрестеу клиенттік түйіндерінде**

## **1-қадам: Егер IPv6-адресациясын клиенттік түйіндерінде Sales (сату Бөлімі) және Billing**

# **(Бөлімі шот).**

a.

Басыңыз **Billing** (Бөлімі шот), қойындысын нұқыңыз **Desktop** (Жұмыс үстелі) таңдаңыз **IP**

# **Configuration**

(IP конфигурациясы).

 $h_{\cdot}$ 

Орнату үшін **IPv6 мекенжайын** мәні **2001:DB8:1:1::3** префиксі бар **/64**. c.

Орнату үшін **IPv6-шлюз** жергілікті адрес арна **FE80::1**.

d.

- Қадамдарды қайталаңыз отырып, 1А 1В үшін торабының **Sales** (сату Бөлімі). IPv6 мекенжайын қараңыз **кестеде адрестеу**.

# **2-қадам: Егер IPv6-адресациясын клиенттік түйіндерінде Engineering (Техникалық бөлімі) және**

**Design (Жобалау бөлімі).**

a.

Басыңыз **Engineering** (Техникалық бөлімі), қойындысын нұқыңыз **Desktop** (Жұмыс үстелі) таңдаңыз **IP Configuration** (IP конфигурациясы). b. Орнату үшін **IPv6 мекенжайын** мәні **2001:DB8:1:2::3** префиксі бар **/64**. c. Орнату үшін **IPv6-шлюз** жергілікті адрес арна **FE80::1**. d. - Қадамдарды қайталаңыз отырып, 1А 1В үшін торабының **Design** (Жобалау бөлімі). IPv6 мекенжайын қараңыз **кестеде адрестеу**. **4-бөлім: Тестілеу және тексеру желісіне қосылу 1-қадам: Ашыңыз веб сервер клиенттік түйіндерінде.** a. Басыңыз **Sales** (сату Бөлімі) қосымша бетін ашыңыз **Desktop** (Жұмыс үстелі). Қажет болған жағдайда , тілқатысу терезесін жауып, **IP Configuration** (Конфигурация (IP).  $h<sub>1</sub>$ Басыңыз **Web Browser** (браузер). Енгізіңіз **2001:DB8:1:1::4** мекенжай жолына басыңыз **Go** (алға). Тиіс ашылуы веб-сайт **Accounting** (Бухгалтерия). c. Енгізіңіз **2001:DB8:1:2::4** мекенжай жолына басыңыз **Go** (алға). Тиіс ашылуы веб-сайты **CAD**. d. - Қадамдарды қайталаңыз отырып, 1А 1Г үшін басқа клиенттік түйіндер. **2-қадам: Тексеру байланыс провайдері.** a. Терезесін ашыңыз параметрлер кез келген клиенттік КОМПЬЮТЕРГЕ белгісін басу арқылы. b. Қойындысында **Desktop** (жұмыс үстелі) түймесін басыңыз **Command Prompt** (Командалық жол). c. Қосылымды тексеріңіз интернет провайдеріне көмегімен келесі команданы: PC> **ping 2001:DB8:1:A001::1** d. Орындаңыз командасын **ping** басқа клиенттік тораптарында жоқ екеніне көз

жеткізіңіз бар байланыс

провайдері.

## **Оригинал**

Лабораторная работа №3(1).